## **Az E-ügyfélszolgálat regisztráció menete.**

Új E-ügyfélszolgálati felületünkre a www.aquakft.hu oldalunkon lehet regisztrálni a weboldal tetején található grafikára kattintással, mely átirányít az új felületünkre.

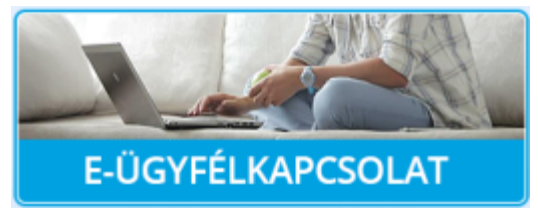

Az oldalon több olyan funkció van, mely nem kötött regisztrációhoz, ezért célszerű egy olyan menüpontot választani, ami regisztráció köteles. Például a mérőóra állás bejelentés.

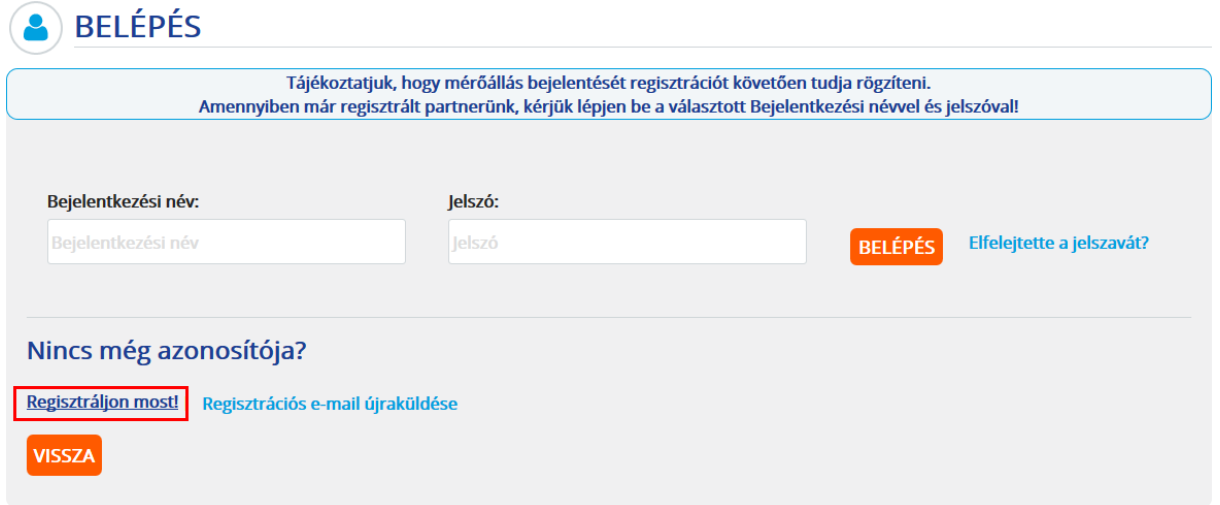

Itt lehetőség van a regisztrációval rendelkezők belépésére, valamint a pirossal jelzett részen a regisztrálásra.

## Regisztráció

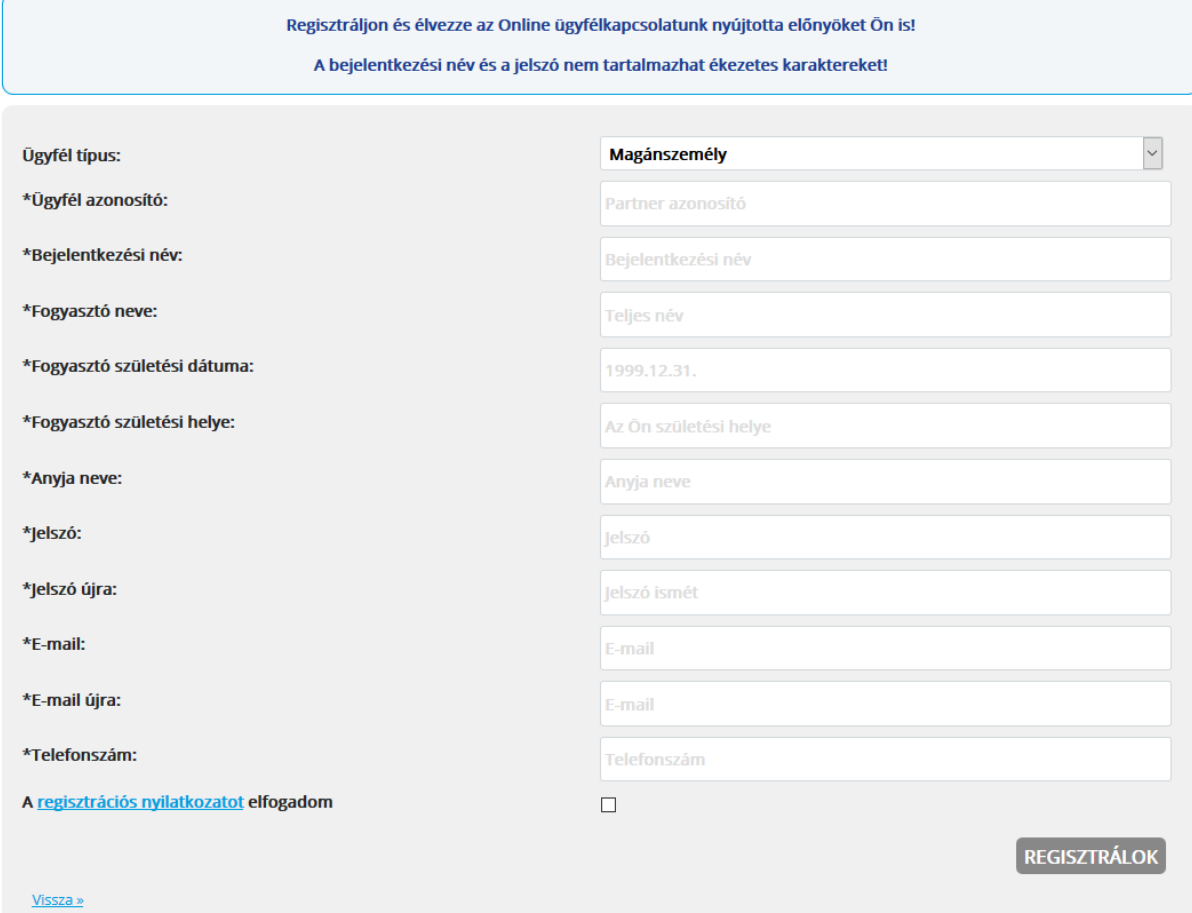

Regisztráció során az alábbi adatokat kell megadni:

**Ügyfél típus:** Magánszemély, Cég, Társasház.

**Ügyfél azonosító:** A számlán található U betűvel kezdődő / jelig tartó azonosító. Pl: U01571245.

**Bejelentkezési név:** Az Ön belépési neve, mely nem tartalmazhat ékezeteket és speciális karaktereket.

**Fogyasztó neve:** Az Ön teljes neve.

**Fogyasztó születési dátuma:** Az Ön születési dátuma, mely az alábbi formában kell megadni: ÉÉÉÉ.HH.NN. vagy a dátumválasztóból kikeresve, ami ÉÉÉÉ-HH-NN formátumot ad vissza.

**Fogyasztó születési helye:** Az Ön születési helye.

**Anyja neve:** Az Ön édesanyjának neve.

**Jelszó és Jelszó újra:** Az Ön belépéséhez tartozó jelszó, melynek az alábbi kitételeknek kell megfelelnie. Minimum 8, maximum 15 karakter, mely lehet kisbetű, nagybetű és szám. Továbbá nem tartalmazhat ékezetes karaktereket és speciális karaktereket.

**E-mail és E-mail újra:** Az Ön e-mail címe, ami létező cím és használja is, mert minden értesítés erre a címre fog kiküldésre kerülni. Valamint a regisztrációt követő megerősítő aktivációs e-mail is ide fog kiküldésre kerülni, mely aktiválása nélkül Ön nem fog tudni belépni a rendszerünkbe.

**Telefonszám:** Az Ön kapcsolattartási telefonszáma.

## **A regisztrációs nyilatkozatot elfogadom jelölőnégyzetet be kell pipálni.**

Végül a **Regisztrálok gomb**bal befejezni a regisztrációs folyamatot.

**Ahogy az E-mail részen jeleztük a regisztráció véglegesítéséhez a megadott e-mail címre kiküldött aktivációs linkre rá kell kattintani. Ennek hiányában nem lesz véglegesítve a regisztrációja és addig nem tud belépni rendszerünkbe. Több levelező kliens és weboldal hiányossága, hogy nem kezeli a linkeket, ezért előfordulhat (owa webmail, freemail, hotmail, telefonos e-mail kliensek), hogy a levél tartalmából kell kimásolni kijelölés után a webcímet (CTRL+C), majd egy böngészőbe a kereső sávba beilleszteni (CTRL+V).**

**A rendszer 3db sikertelen belépési kísérlet után automatikusan tiltja a fiókot, melyet telefonos ügyfélszolgálatunkon keresztül azonosítást követően tudja újra aktiváltatni.**

**Amennyiben nem találja az aktivációs e-mailt, vagy bejelentése után a visszaigazoló levelet kérjük ellenőrizze, hogy nem került e a levélszemét vagy SPAM mappába az üzenet.**